# FAI **ВИДЕОРЕГИСТРАТОР СЕТЕВОЙ «RGG-0412»**

#### **Инструкция по монтажу АЦДР.202162.013 ИМ**

### **1 МЕРЫ ПРЕДОСТОРОЖНОСТИ**

1.1 При использовании видеорегистратора внимательно относитесь к функциям внешнего питания, используйте только устройства и блоки питания, подходящие (рекомендованные) к видеорегистратору и вашим электросетям.

1.2 Убедитесь в том, что соединительные провода (разъемы) подключены с соблюдением полярности. Неверное соединение может привести к повреждению и/или неправильному функционированию оборудования.

1.3 Не устанавливайте видеорегистратор в местах, температура которых опускается ниже -10 °С и/или поднимается выше +50 °С, с влажностью выше 90%, повышенного испарения и парообразования, усиленной вибрации.

1.4 При установке видеорегистратора в непосредственной близости от источников мощных электромагнитных полей видеосигнал может быть искажен помехами.

1.5 При монтаже провода электропитания и выходов следует оставить достаточное пространство для легкого доступа при дальнейшем обслуживании устройства.

1.6 Предотвращайте механические повреждения видеорегистратора. Несоответствующие условия хранения и эксплуатации видеорегистратора могут привести к повреждению оборудования.

1.7 В случае, если от устройства идет дым или непонятные запахи, немедленно выключите питание и свяжитесь с авторизованным сервисным центром (вашим поставщиком).

1.8 Если, на ваш взгляд, устройство работает некорректно, ни в коем случае не пытайтесь разобрать его самостоятельно. Свяжитесь с авторизованным сервисным центром (вашим поставщиком).

## **2 УСТАНОВКА ЖЕСТКОГО ДИСКА**

Перед установкой жесткого диска следует выключить видеорегистратор и отключить питание. Установите жёсткий диск в устройство как показано на рисунке 1.

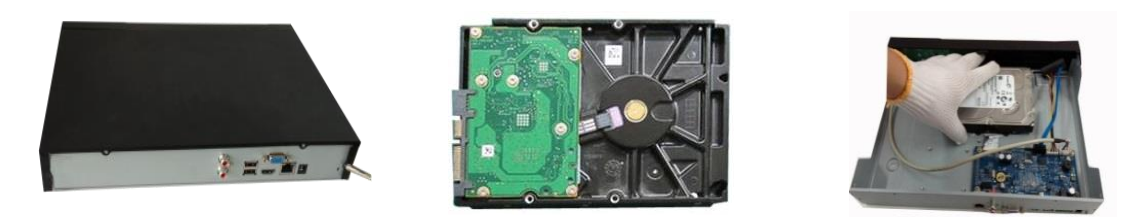

**1. Ослабьте винты передней панели и сдвиньте ее.** 

**2. Установите четыре винта в жесткий диск (только на три оборота).**

**3. Расположите жесткий диск в соответствии с четырьмя отверстиями в нижней части.**

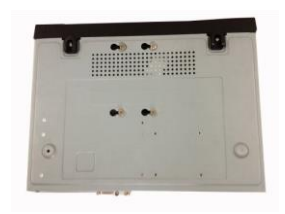

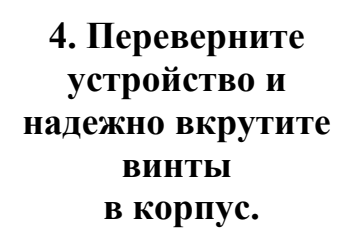

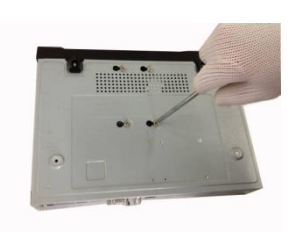

**5. Надежно закрепите жесткий диск.** 

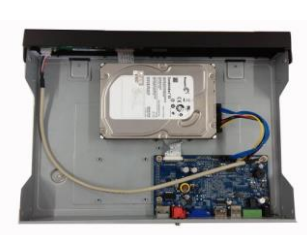

**6. Присоедините кабели жесткого диска и питания.** 

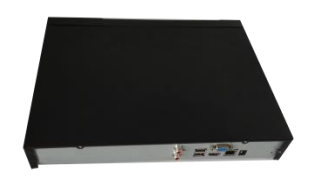

**7. Наденьте крышку в соответствии с вырезом и затем установите верхнюю крышку на место.** 

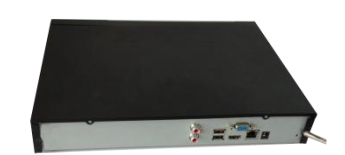

**8. Затяните винты на задней и боковой панелях.** 

**Рисунок 1 Порядок установки жесткого диска.**

**3 НАЗНАЧЕНИЕ ИНДИКАТОРОВ ПЕРЕДНЕЙ ПАНЕЛИ** Назначение индикаторов передней панели смотрите в таблице 1.

| і аблица і пазначение индикаторов передней панели. |                |                                                                    |  |
|----------------------------------------------------|----------------|--------------------------------------------------------------------|--|
| Значок                                             | Название       | <b>Функция</b>                                                     |  |
| <b>NET</b>                                         | Световой       | Красный цвет означает отклонение от<br>нормального состояния сети. |  |
|                                                    | индикатор      |                                                                    |  |
|                                                    | состояния сети |                                                                    |  |
| <b>PWR</b>                                         | Световой       | Красный цвет загорается при<br>нормальном подключении питания.     |  |
|                                                    | индикатор      |                                                                    |  |
|                                                    | питания        |                                                                    |  |
| <b>HDD</b>                                         | Световой       |                                                                    |  |
|                                                    | индикатор      | Красный цвет означает отклонение от                                |  |
|                                                    | состояния      | нормального состояния                                              |  |
|                                                    | жесткого диска |                                                                    |  |

**Таблица 1 Назначение индикаторов передней панели.**

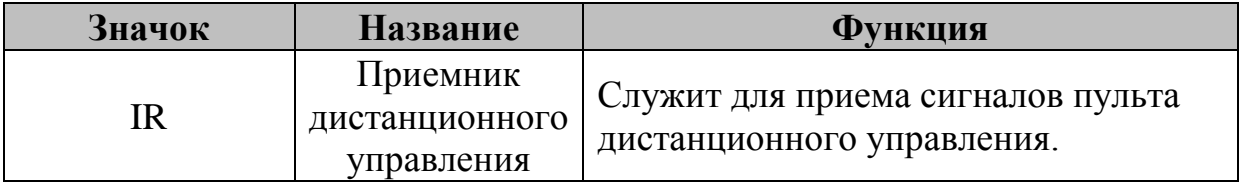

# **4 НАЗНАЧЕНИЕ РАЗЪЕМОВ ЗАДНЕЙ ПАНЕЛИ**

На рисунке 2 схематично представлены разъемы задней панели, их подробное описание смотрите в таблице 2.

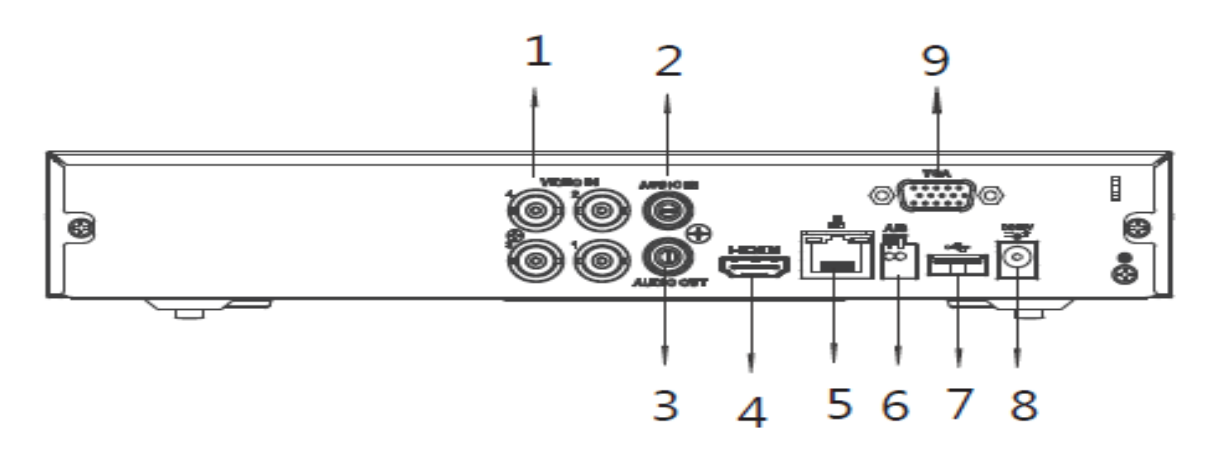

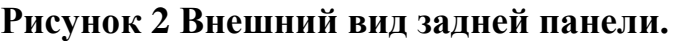

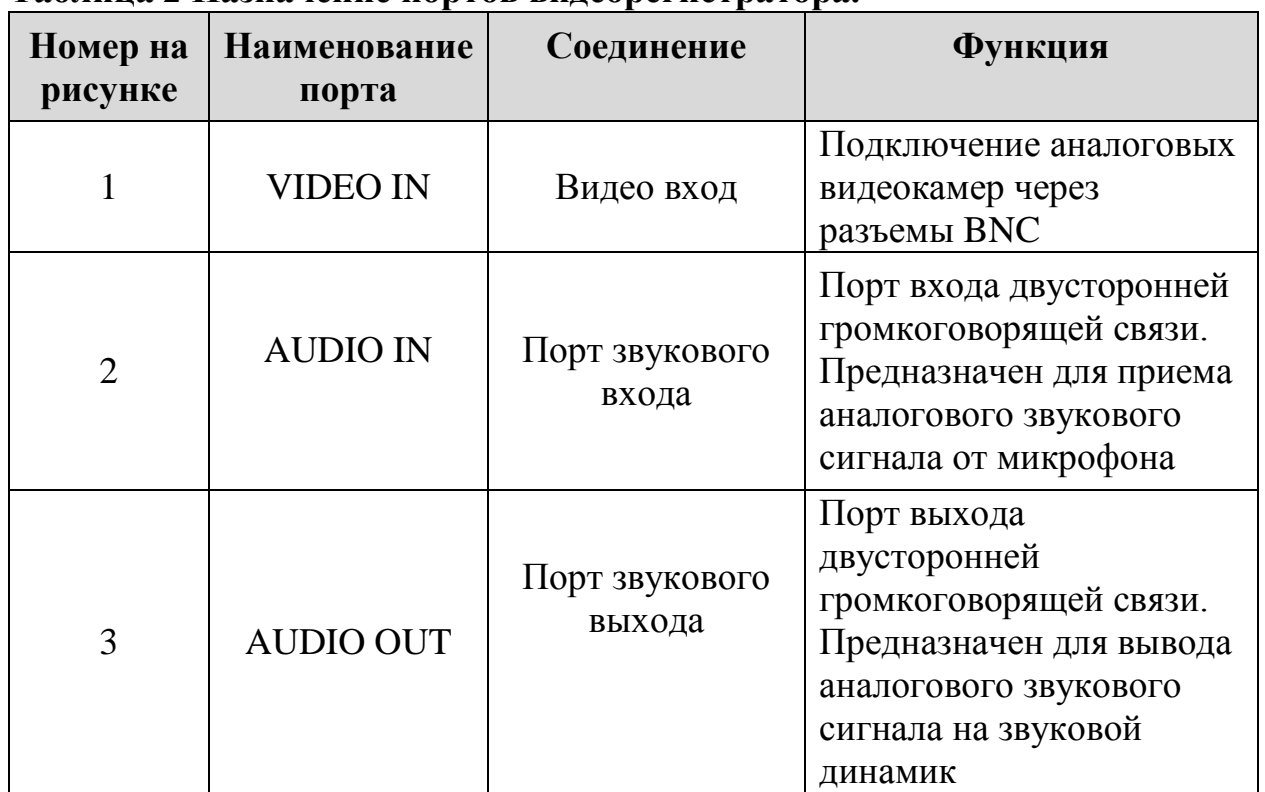

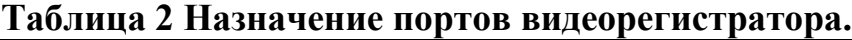

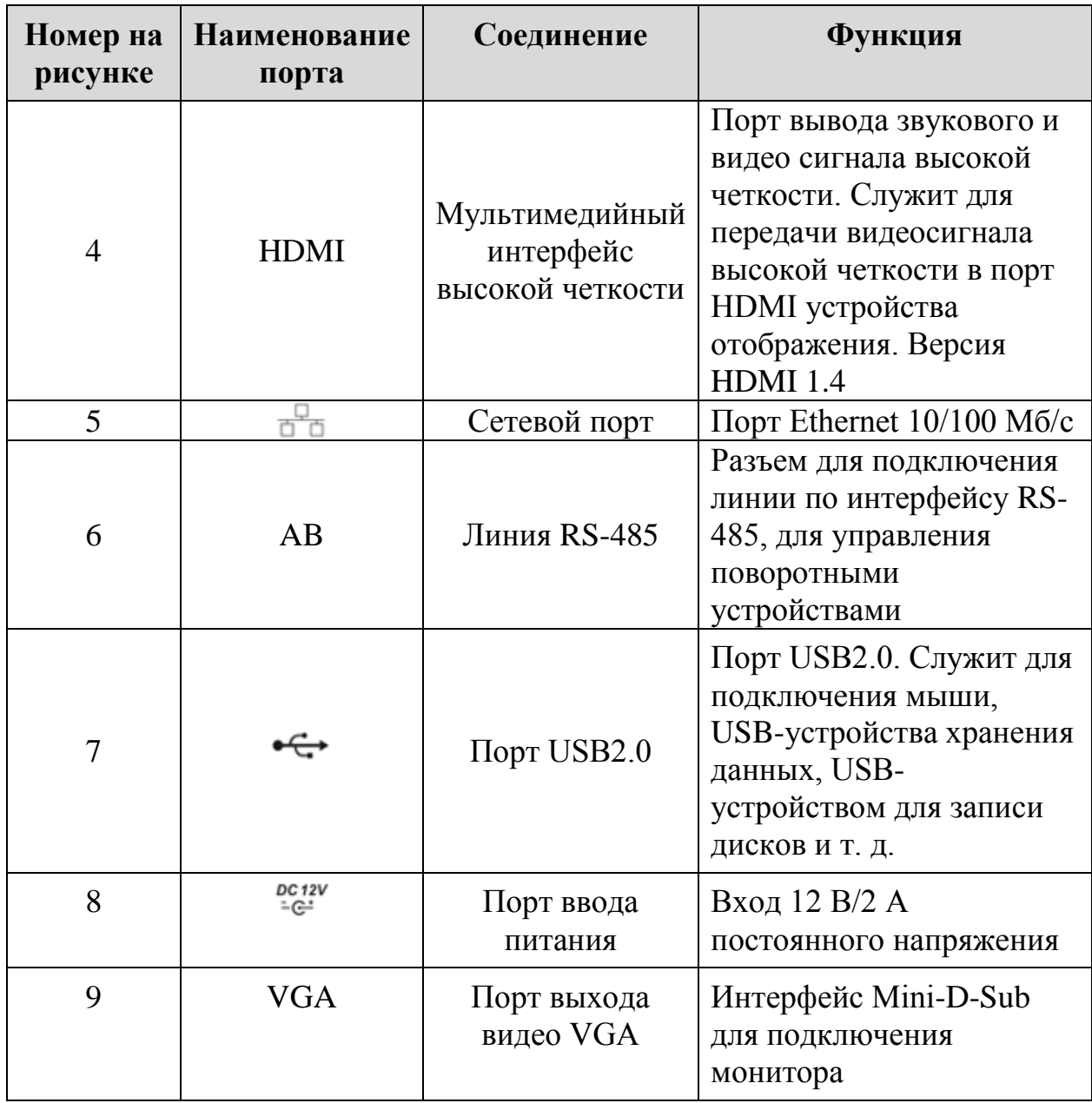

## **5 НАЛАДКА, СТЫКОВКА И ИСПЫТАНИЯ. 5.1 ПЕРВОЕ ВКЛЮЧЕНИЕ И ЗАПУСК МАСТЕРА ПЕРВИЧНОЙ НАСТРОЙКИ.**

# **5.1.1 Первый запуск. Изменение пароля.**

При первом включении видеорегистратора система предложит выбрать язык и формат видео. По умолчанию язык операционной системы русский, видео формат – PAL.Интерфейс показан на рисунке 3.

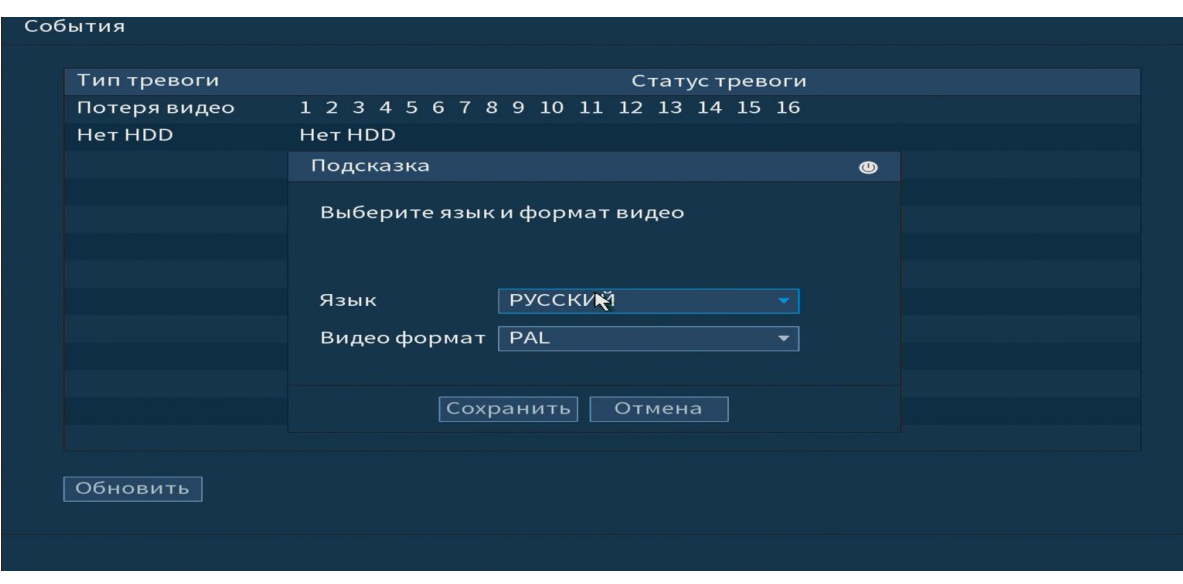

#### **Рисунок 3 Выбор языка видеоформата. 5.1.2 Активация устройства. Ввод пароля.**

На следующем шаге появится окно установки пароля учетной записи admin и ввод подсказки пароля.

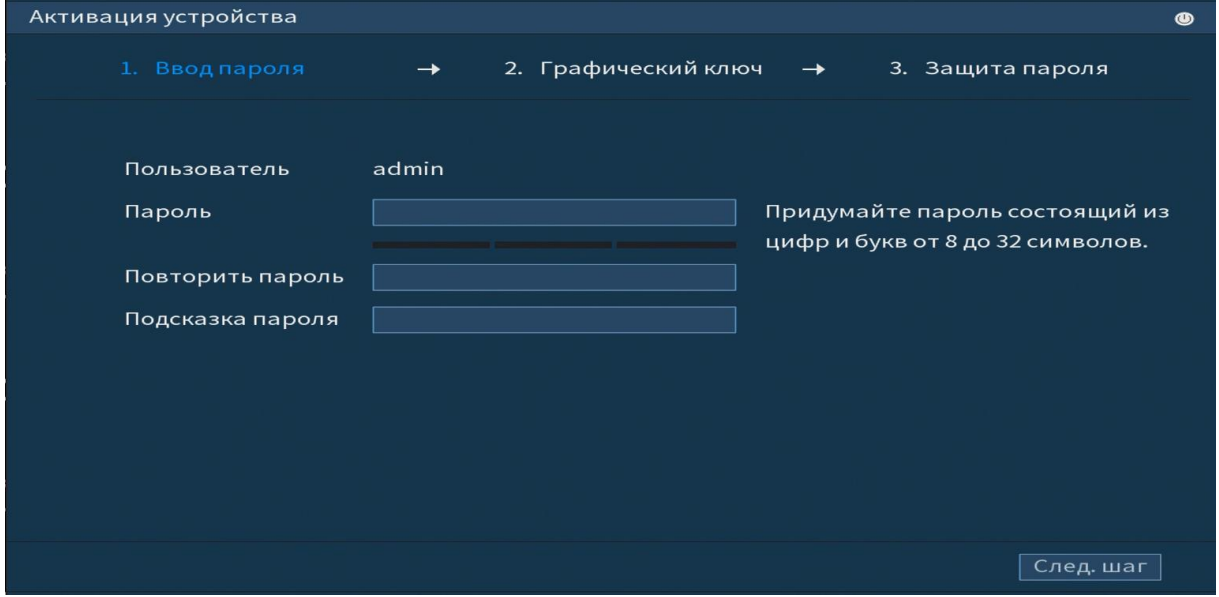

### **Рисунок 4 Окно установки пароля учетной записи.**

Для изменения пароля учетной записи нажмите правой кнопкой мыши в поле пароля для отображения экранной клавиатуры.

Введите новый пароль учетной записи admin. Пароль должен представлять собой комбинацию латинских букв верхнего и нижнего регистра и длиной не менее 6, но не более 32 символов.

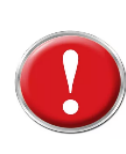

### **Внимание!**

**Три подряд введенных неправильных пароля дадут системное предупреждение, а пятикратное введение неправильного пароля заблокирует систему.**

### **5.1.3 Активация устройства. Графический ключ.**

Используйте мышку для того, чтобы нарисовать пароль среди 9 точек на экране. Соедините как минимум четыре точки для создания графического пароля. Каждая точка может быть использована только один раз.

Нарисуйте графический пароль снова для подтверждения. Когда два графических пароля совпадут, графический пароль будет успешно сконфигурирован.

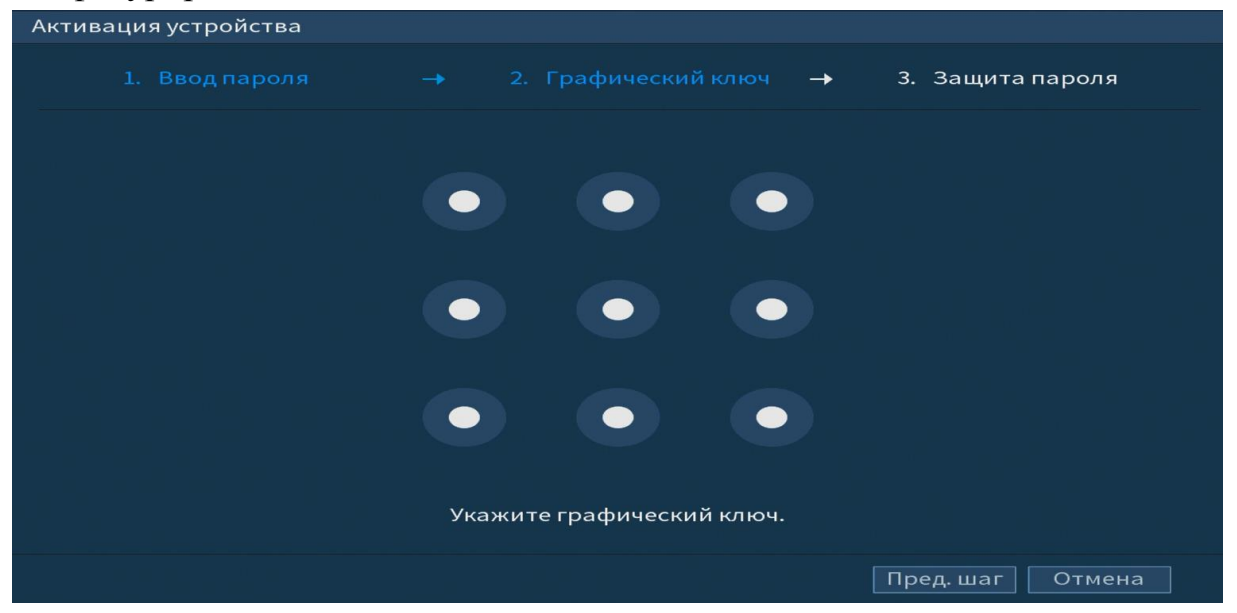

**Рисунок 5 Установка графического пароля.**

### **5.1.4 Активация устройства. Защита пароля.**

Восстановление пароля может проводиться по электронной почте, или с помощью секретных вопросов.

Выберите способ настройки восстановления пароля. Заполните пункты восстановления и сохраните их. Интерфейс настройки показан на рисунке 6.

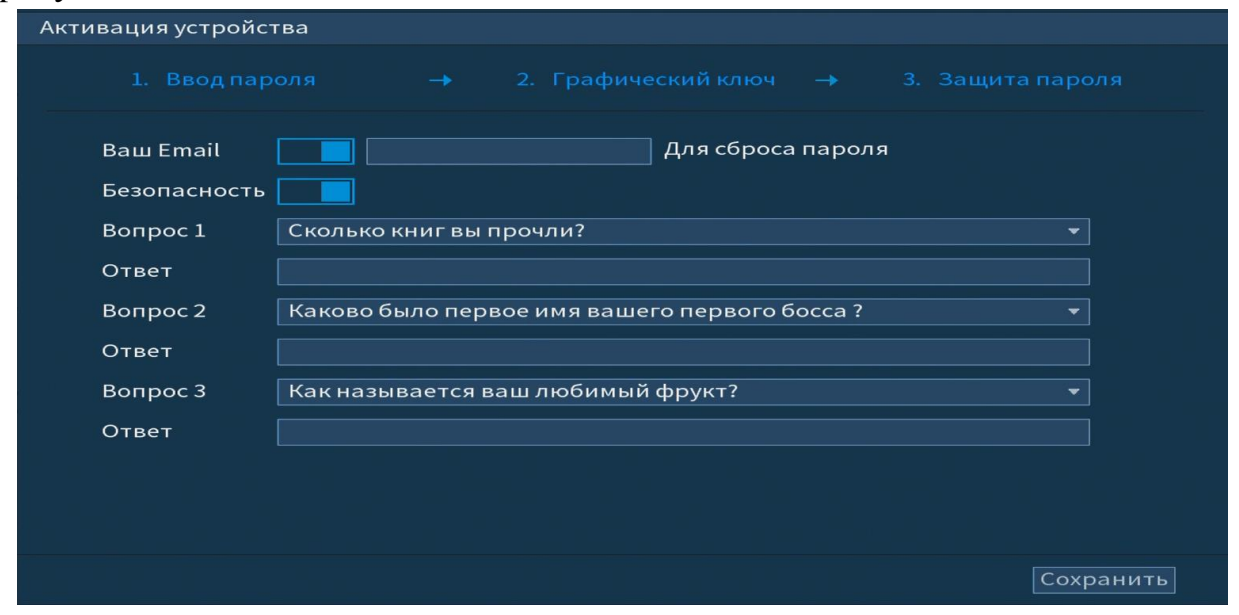

**Рисунок 6 Интерфейс для восстановления пароля.**

# **6 МАСТЕР НАСТРОЙКИ**

После изменения пароля администратора и настроек восстановления пароля, запустится «Мастер настройки».

### **6.1 Меню быстрой настройки «Общие».**

Измените основные настройки, такие как язык системы, расписания и режимы записи, сетевые настройки и др.

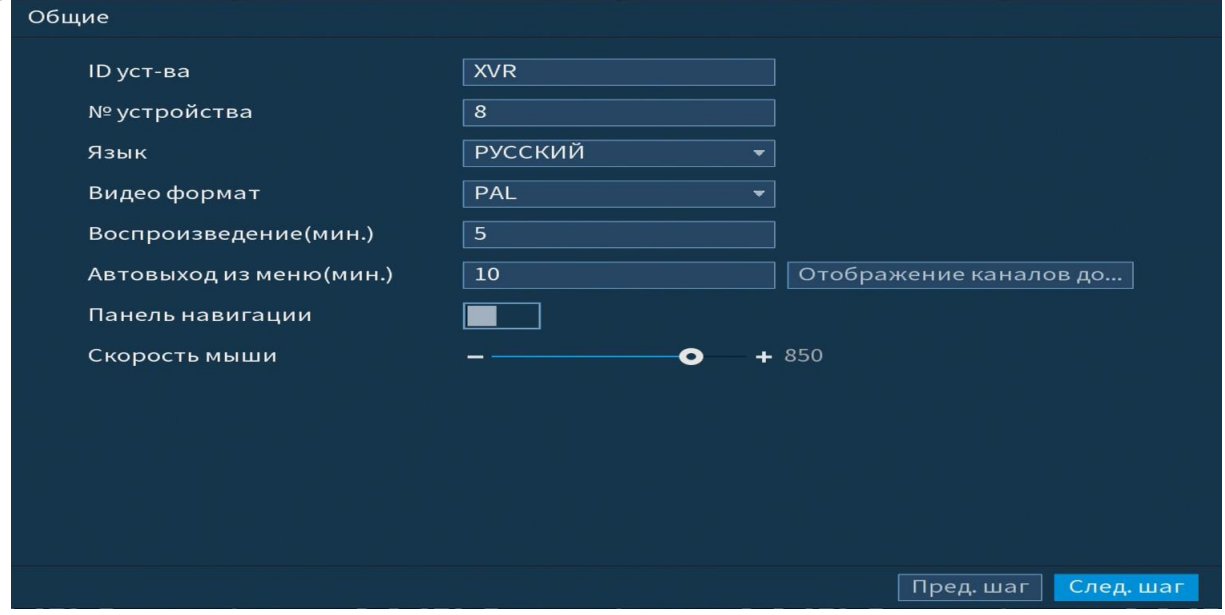

**Рисунок 7 Интерфейс меню быстрой настройки «Общие».**

### **Таблица 3 Функции и диапазоны значений параметров настройки меню «Общие»**

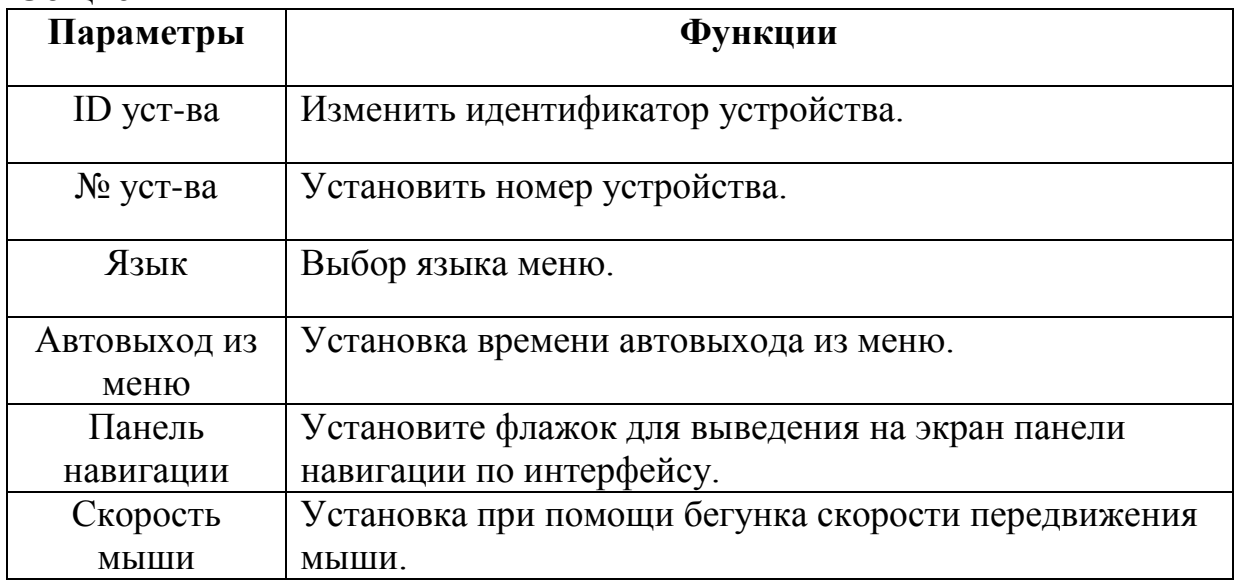

## **6.2 Меню быстрой настройки «Дата и время»**

После общих настроек переходим в пункт меню «Дата и время» для установки времени и даты видеорегистратора.

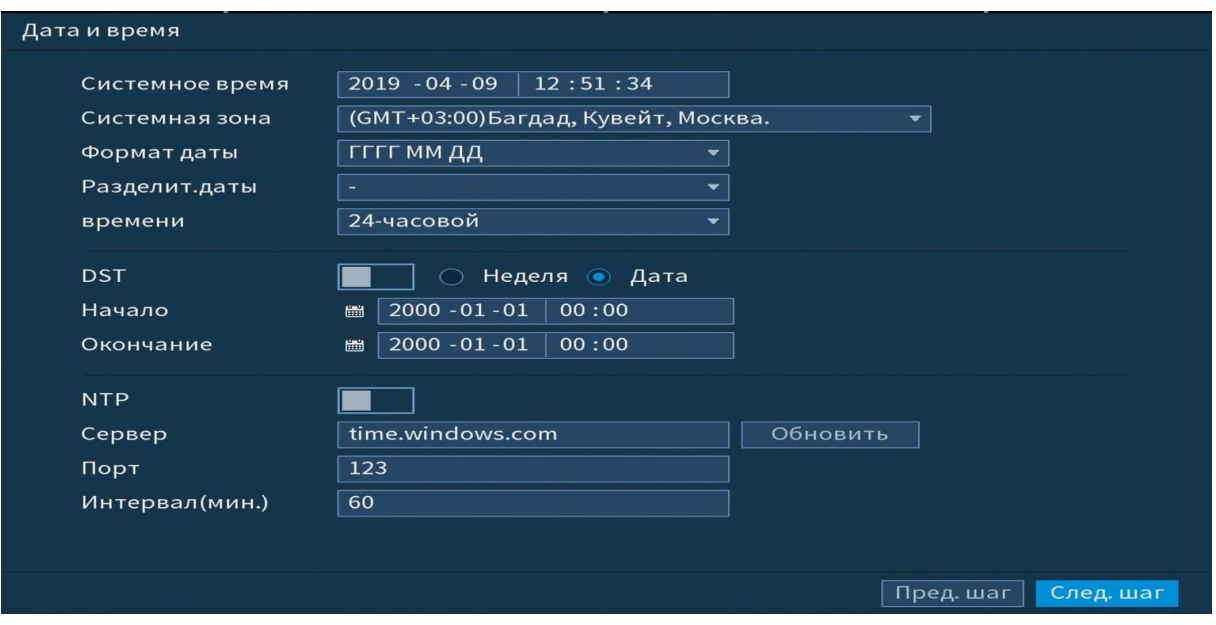

**Рисунок 8 Интерфейс меню быстрой настройки «Дата и время».**

### **6.3 Меню быстрой настройки «Сеть»**

Измените сетевые настройки видеорегистратора в соответствии с параметрами вашей сети.

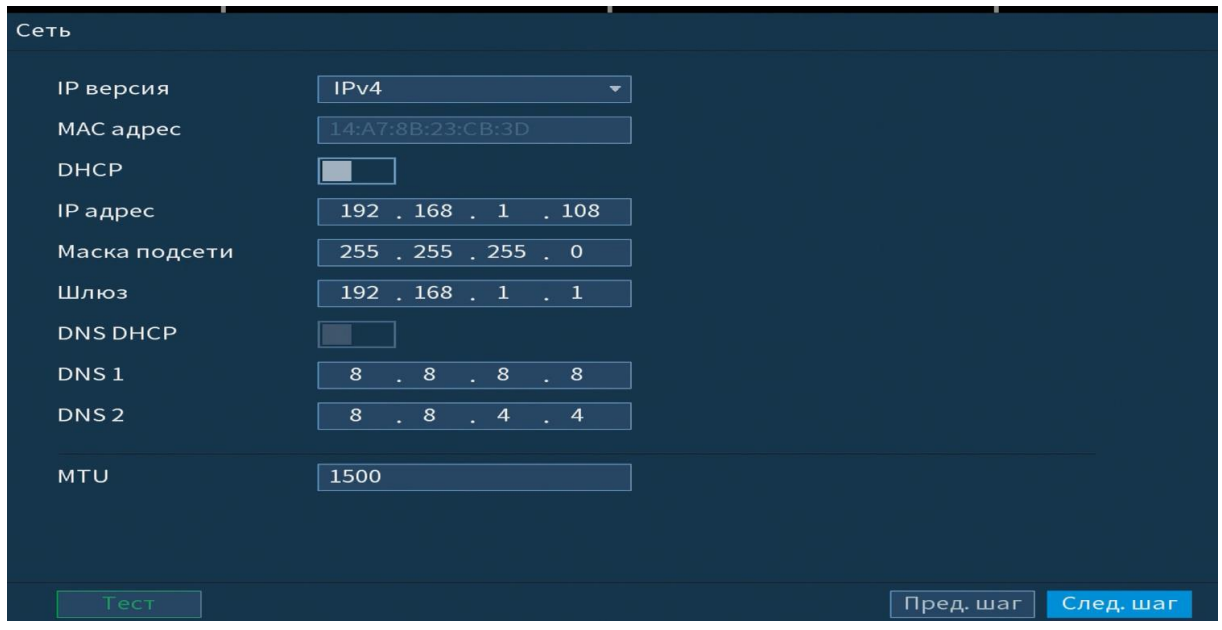

**Рисунок 9 Интерфейс меню быстрой настройки «Сеть»**

### **6.4 Меню быстрой настройки «P2P».**

Сервис P2P позволяет быстро и без сложной настройки подключить к видеокамере в одноранговой сети компьютер (ПК) или смартфон. Позволяет удалённо подключаться к изделию через интернет с мобильных устройств и удалённых ПК в условиях отсутствия внешнего статического IP-адреса

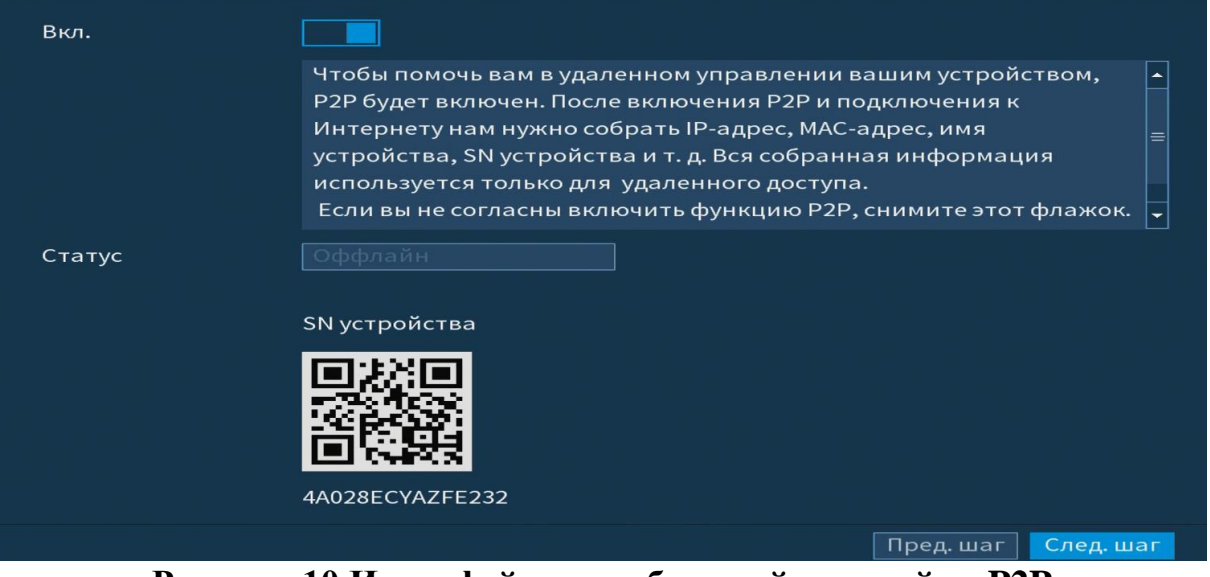

**Рисунок 10 Интерфейс меню быстрой настройки P2P**

#### **6.5 Меню быстрой настройки** «**Видеопоток/Снимок»**

Следуя подсказкам помощника, произведите канальную настройку основного и дополнительного потоков подключенных видеокамер.

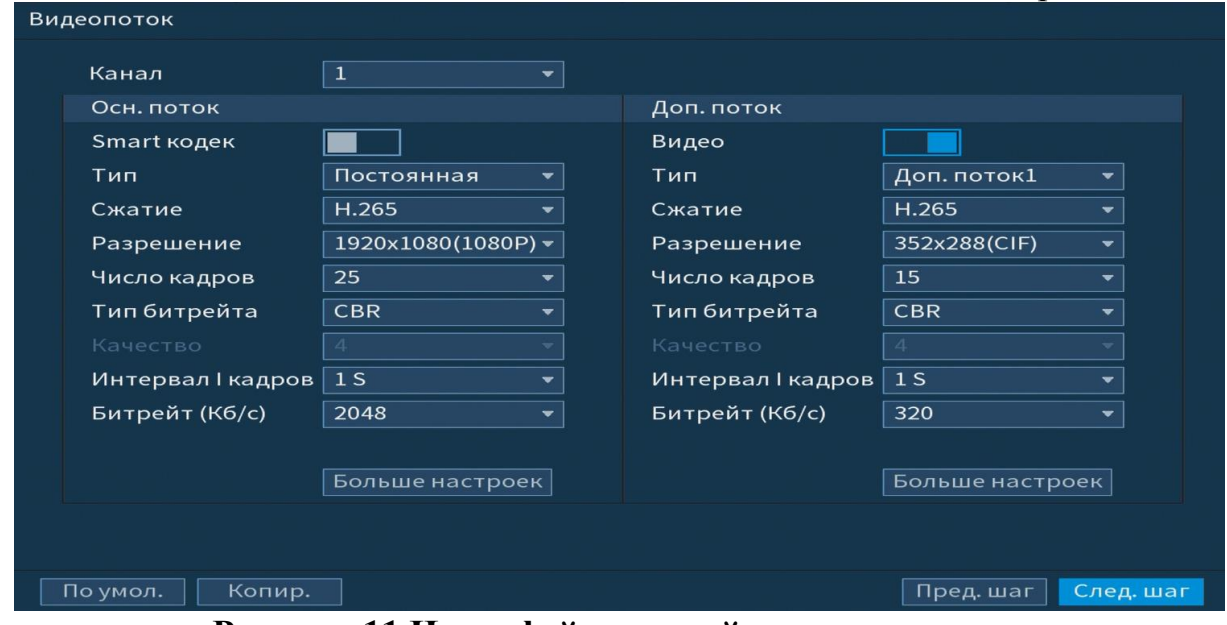

### **Рисунок 11 Интерфейс настройки видеопотоков**

Система поддерживает дополнительный видеопоток, который может быть использован для передачи видео в интернет или по сети. Потоки не влияют друг на друга.

После настройки видеопотоков переходим к корректировке параметров формирования стопкадра.

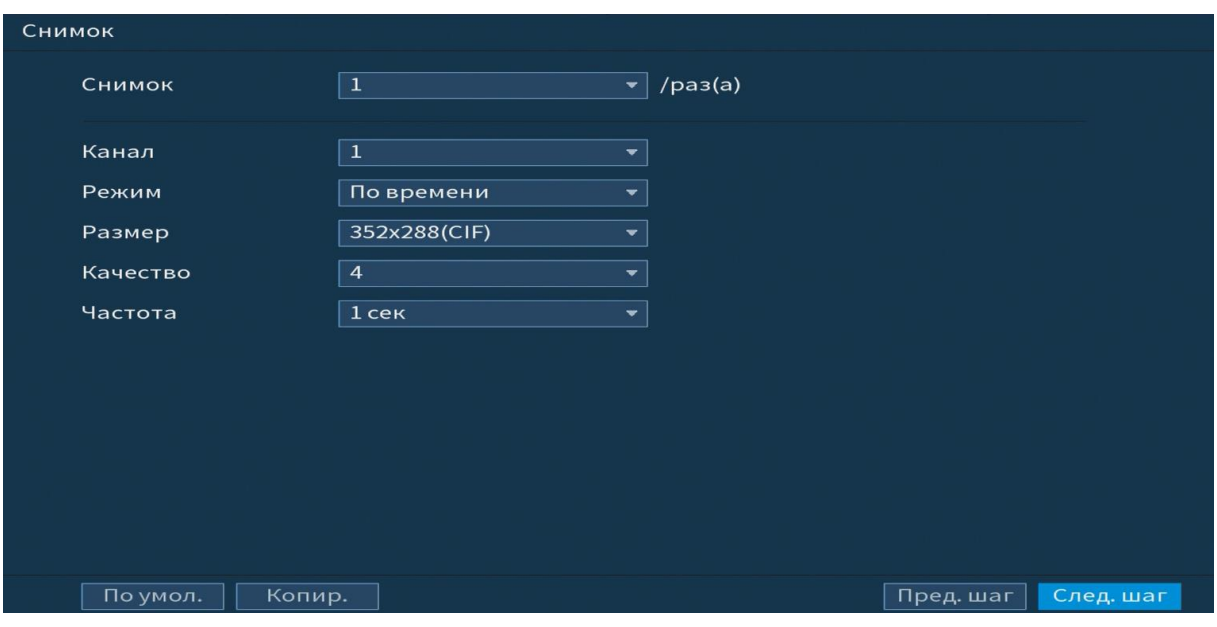

**Рисунок 12 Интерфейс настройки снимка.**

### **6.6 Меню быстрой настройки «Режим записи»**

Установите настройки действия при заполнении жесткого диска и задайте параметры для отрезков записи.

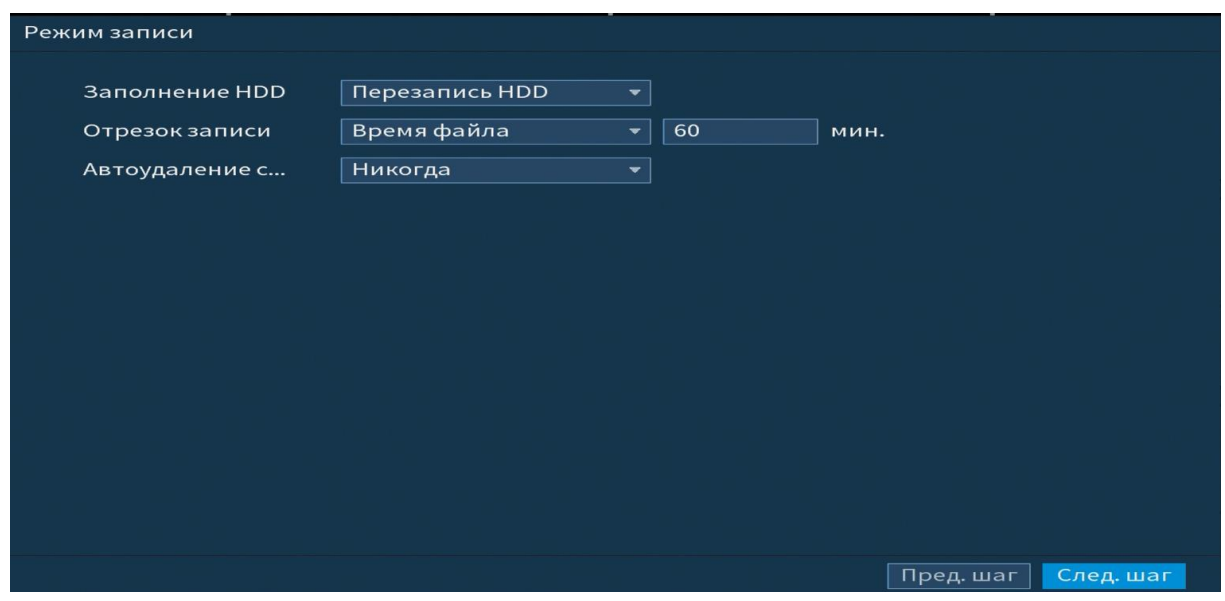

**Рисунок 13 Работа с HDD**

# **6.7 Меню быстрой настройки «Расписание».**

Выберите канал установки и задайте периоды времени записи( не более 6) для каждого дня недели, отметив их с помощью мыши на графике или введите временные интервалы вручную .

| Канал                                                    | 1 <br>сек. Резервный <sup>[]</sup><br>Предзапись<br>$\begin{array}{ c c } \hline 4 & \\\hline \end{array}$<br>$\blacktriangledown$                   |  |  |
|----------------------------------------------------------|----------------------------------------------------------------------------------------------------|--|--|
| $\Box$ Bce                                               | ■ Движ.<br>Пост.<br><b>Тревога Движ&amp;Трев</b> Анали<br><b>POS</b><br>m.<br>u s                                                                    |  |  |
|                                                          | $4 -$<br>$\mathbf{O}$<br>$6\overline{6}$<br>$8 -$<br>12 <sup>2</sup><br>14<br>18<br>22 24<br>$2^{\circ}$<br>10 <sup>°</sup><br>16 <sup>1</sup><br>20 |  |  |
| □ Пн.                                                    | ₩                                                                                                    |  |  |
| $\Box$ BT.                                               | ₩                                                                                                    |  |  |
| $\Box$ Cp.                                               | $\bullet$                                                                                                    |  |  |
| $\Box$ 47.                                               | ₩                                                                                                    |  |  |
| $\Box$ $\Pi$                                             | ₩                                                                                                    |  |  |
| $\Box$ C6.                                               | ₩                                                                                                    |  |  |
| $\overline{\Box}$ Bc.                                    | $\bullet$                                                                                                    |  |  |
|                                                          |                                                                                                    |  |  |
|                                                          |                                                                                                    |  |  |
| Пред. шаг $\parallel$<br>След. шаг<br>По умол.<br>Копир. |                                                                                                    |  |  |

**Рисунок 14 Настройка расписания.**

## **7 ТЕХНИЧЕСКАЯ ПОДДЕРЖКА**

Более подробная информация содержится на CD , входящем в комплект устройства, а также на сайте компании **http://bolid.ru**

При затруднениях, возникающих при настройке и эксплуатации изделия, рекомендуется обращаться в техподдержку:

**Тел.: (495) 775-71-55** (многоканальный);

**E-mail: [support@bolid.ru.](mailto:support@bolid.ru)**

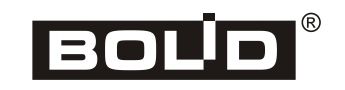